support.microsoft.com [/fr-fr/office/sauvegarder-vos-dossiers-avec-onedrive-d61a7930-a6fb-4b95-b28a-6552e77c3057](https://support.microsoft.com/fr-fr/office/sauvegarder-vos-dossiers-avec-onedrive-d61a7930-a6fb-4b95-b28a-6552e77c3057)

# **Sauvegarder vos dossiers avec OneDrive**

Office pour les entreprises OneDrive (travail ou école) OneDrive (à domicile ou personnel) OneDrive pour Windows Plus...Moins

### $\Omega$  Conseil

Obtenez des conseils d'experts, un support dédié et des conseils personnalisés de la part de spécialistes de l'entreprise. With Business Assist, obtenir de l'aide pour que les produits Microsoft 365 fonctionnent pour vous et tous les utilisateurs votre entreprise.

## En savoir plus

Chaque ordinateur a des dossiers standard tels que Bureau, Documents, Musique, Images et Vidéo que vous utilisez probablement, mais qui peuvent ne pas être inclus dans votre OneDrive.

En sauvegardant ces dossiers dans votre OneDrive, ils sont protégés et disponibles sur tous vos appareils.

*Découvrez comment gérer vos préférences de sauvegarde OneDrive en quatre clics rapides. Vous verrez quels dossiers sont actuellement sauvegardés dans OneDrive, et vous pouvez apporter des modifications sur place :*

#### **Configurer la sauvegarde du dossier PC**

Ouvrez les paramètres OneDrive (sélectionnez l'icône de cloud OneDrive dans votre zone de notification, puis sélectionnez l'icône Aide et paramètres OneDrive, puis **Paramètres**.)

- 1. Ouvrez les paramètres OneDrive (sélectionnez l'icône de cloud OneDrive dans votre zone de notification, puis sélectionnez l'icône Aide et paramètres OneDrive, puis **Paramètres**.)
- 2. Accédez à l'onglet **Synchroniser et sauvegarder**.
- 3. Sélectionnez **Gérer sauvegarder**.

Pour démarrer la sauvegarde d'un dossier, activez un **dossier indiquant Non sauvegardé**, puis sélectionnez **Enregistrer**.

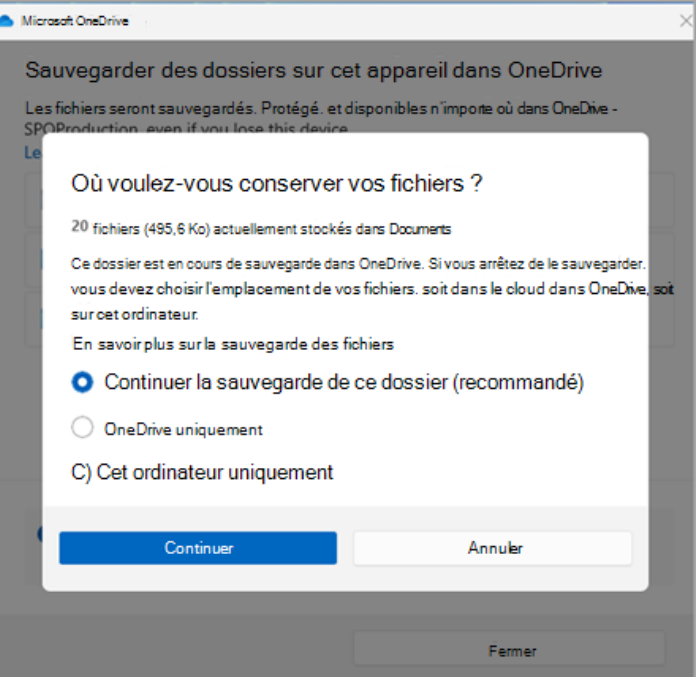

Pour arrêter la sauvegarde d'un dossier, sélectionnez le bouton bascule correspondant au dossier afin de le désactiver. Une boîte de dialogue de confirmation s'affiche et présente certaines options :

- **Continuer la sauvegarde de ce dossier** permet de conserver le dossier en cours de sauvegarde.
- **OneDrive conserve uniquement** les fichiers dans votre dossier OneDrive, et ils ne se trouvent pas dans le dossier de votre ordinateur.
- **Cet ordinateur déplace uniquement** les fichiers de votre dossier OneDrive vers le dossier de votre ordinateur.

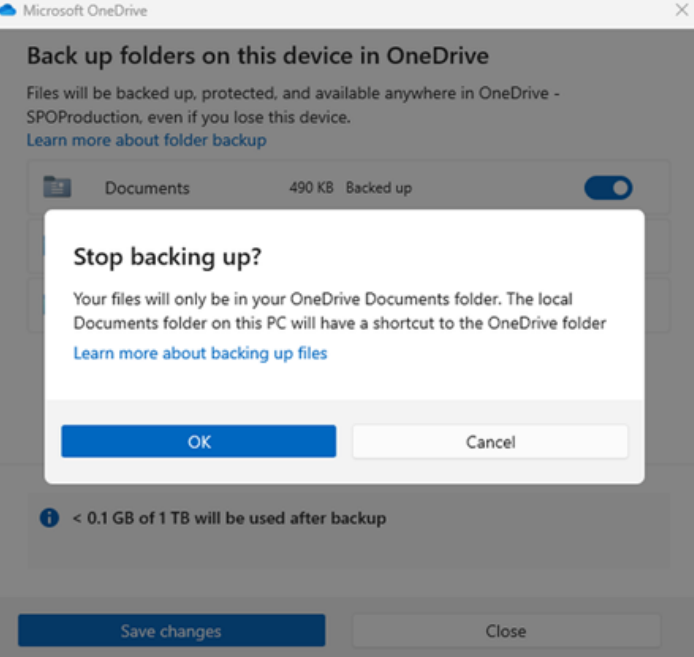

**Remarque :** Si le dossier que vous souhaitez arrêter la sauvegarde contient [uniquement des fichiers cloud](https://support.microsoft.com/en-us/office/sync-files-with-files-on-demand-88d0ebed-bbd7-4d00-8c1c-0d18a5543b43#:~:text=Turn%20on%20Files%20On-Demand%20in%20OneDrive%201%20Select,space%20and%20download%20files%20as%20you%20use%20them.), vous ne verrez pas ces options.

Au lieu de cela, vous verrez un message indiquant que vos fichiers resteront dans votre OneDrive.

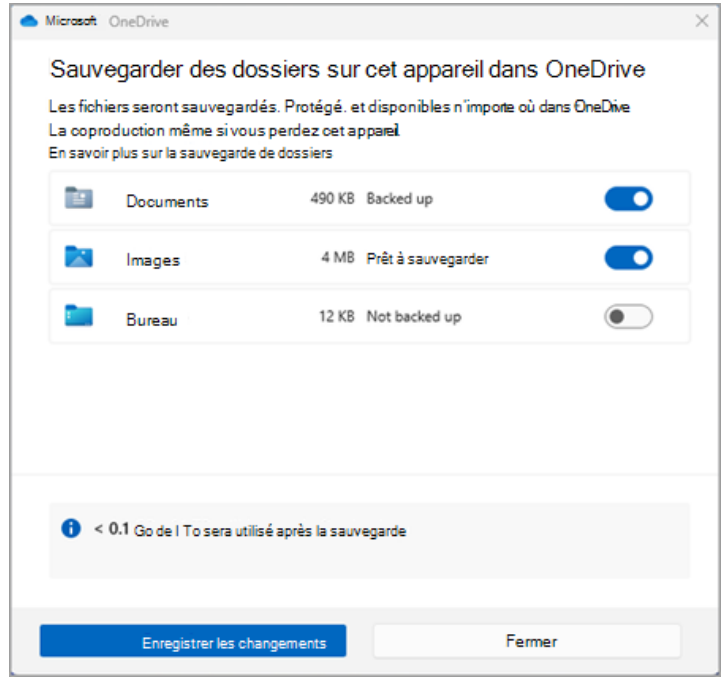

#### **Important :**

Lorsque vous arrêtez la sauvegarde d'un dossier, si vous **avez choisi OneDrive uniquement**, les fichiers restent dans votre OneDrive.

- Si vous **avez choisi OneDrive uniquement**, il y aura un raccourci dans le dossier de votre ordinateur appelé **Raccourci vers le dossier (OneDrive),** mais avec le nom spécifique du dossier, par exemple Documents ou Images. Pour afficher vos fichiers, sélectionnez l'icône pour ouvrir le dossier dans OneDrive.
- Lorsque vous arrêtez la sauvegarde d'un dossier, vous pouvez déplacer des fichiers de OneDrive vers votre ordinateur manuellement en ouvrant le raccourci vers OneDrive, en sélectionnant les fichiers et en les faisant glisser vers l'emplacement de votre ordinateur. Les nouveaux fichiers que vous ajoutez au dossier de votre ordinateur ne seront pas sauvegardés dans OneDrive.

# **Accéder à vos dossiers sauvegardés sur n'importe quel appareil**

Lorsque vos fichiers ont terminé la synchronisation avec OneDrive, ils sont sauvegardés et vous pouvez y accéder n'importe où dans Documents ou Bureau.

Lorsque vous sauvegardez votre dossier Bureau, les éléments de votre bureau sont itinérants avec vous vers les autres bureaux où vous exécutez OneDrive.

### [Essayer Microsoft 365 gratuitement](https://www.microsoft.com/microsoft-365/try?ocid=cmmc8l61lit)

Si vous êtes connecté au Application de synchronisation OneDrive sur votre ordinateur, vous pouvez utiliser Explorateur de fichiers pour accéder à votre OneDrive.

Vous pouvez également utiliser l'application mobile OneDrive pour accéder à [vos dossiers sur n'importe quel appareil.](https://support.microsoft.com/fr-fr/office/acc%C3%A9der-%C3%A0-vos-fichiers-sur-n-importe-quel-appareil-871b8720-e94d-4dc6-9c0f-8a2bc1bb4df7)

# **Configurer la sauvegarde de dossiers macOS**

Si vous n'avez pas encore configuré OneDrive sur votre ordinateur, consultez [Synchroniser des fichiers avec OneDrive dans macOS](https://support.microsoft.com/en-us/office/sync-files-with-onedrive-on-mac-os-x-d11b9f29-00bb-4172-be39-997da46f913f).

Si vous êtes invité à sauvegarder vos dossiers importants (Bureau et Documents), sélectionnez l'invite pour démarrer l'Assistant Sauvegarde de dossiers.

- 1. Cliquez sur l'icône de cloud OneDrive dans la barre de menus, cliquez sur les trois points pour ouvrir le menu, puis sélectionnez**Préférences**.
- 2. Accédez à l'onglet **Sauvegarde**.

l'arrêt de la sauvegarde.

3. Sélectionnez **Gérer sauvegarder**.

Pour démarrer la sauvegarde d'un dossier, sélectionnez n'importe quel dossier qui ne spécifie pas **Fichiers sauvegardés**, puis sélectionnez **Démarrer la sauvegarde**.

Pour arrêter la sauvegarde d'un dossier, sélectionnez **Arrêter la sauvegarde**, puis confirmez votre demande.

#### **Important :**

- Lorsque vous arrêtez la sauvegarde d'un dossier, les fichiers qui ont déjà été sauvegardés par OneDrive restent dans le dossier OneDrive et n'apparaissent plus dans le dossier de votre appareil.
- Dans le dossier que vous avez arrêté de sauvegarder, vous verrez une icône intitulée **Où sont mes fichiers** , qui est un raccourci vers vos dossiers dans OneDrive.
	- Pour accéder à vos fichiers, sélectionnez l'icône pour ouvrir le dossier dans OneDrive.
- Si vous souhaitez que ces fichiers soient de nouveau dans votre dossier d'appareil et non dans OneDrive, déplacez-les manuellement du dossier OneDrive vers le dossier de votre appareil. Notez que les nouveaux fichiers que vous ajoutez à ce dossier sur votre appareil ne seront pas sauvegardés par OneDrive après
- Pour déplacer les fichiers, sélectionnez **Où se trouvent mes fichiers** pour ouvrir le dossier dans OneDrive, puis sélectionnez les fichiers que vous souhaitez déplacer vers le dossier de votre appareil et faites-les glisser vers cet emplacement.

# **Accéder à vos dossiers sauvegardés sur n'importe quel appareil**

Lorsque vos fichiers ont terminé la synchronisation avec OneDrive, ils sont sauvegardés et vous pouvez y accéder n'importe où dans Documents ou Bureau.

Lorsque vous sauvegardez votre dossier Bureau, les éléments de votre bureau sont itinérants avec vous vers les autres bureaux où vous exécutez OneDrive.

#### [Essayer Microsoft 365 gratuitement](https://www.microsoft.com/microsoft-365/try?ocid=cmmc8l61lit)

Si vous êtes connecté au Application de synchronisation OneDrive sur votre ordinateur, vous pouvez utiliser finder pour accéder à votre OneDrive.

Vous pouvez également utiliser l'application mobile OneDrive pour accéder à [vos dossiers sur n'importe quel appareil.](https://support.microsoft.com/fr-fr/office/acc%C3%A9der-%C3%A0-vos-fichiers-sur-n-importe-quel-appareil-871b8720-e94d-4dc6-9c0f-8a2bc1bb4df7)

# **Résoudre les problèmes liés à la sauvegarde de dossiers**

Voici une liste d'erreurs que vous pouvez voir lorsque vous configurez la sauvegarde de dossiers. Développez une section pour voir comment les résoudre.

L'une des raisons courantes de cette erreur est que les dossiers importants sur qui sont connectés à un domaine ne peuvent pas être protégés dans un compte OneDrive personnel (lorsque vous êtes connecté avec un compte Microsoft). Pour plus d'informations sur les solutions de protection des données, contactez votre administrateur informatique.

Vous ne devriez pas rencontrer ce problème avec un compte professionnel ou scolaire.

Vérifiez que le chemin d'accès complet, nom de fichier compris, compte moins de 260 caractères. Voici un exemple de fichier : C:\Users\<UserName>\Pictures\Saved\2017\December\Holiday\NewYears\Family…

pour résoudre ce problème, raccourcissez le nom de votre fichiers ou le nom des sous-dossiers OneDrive, ou sélectionnez un sous-dossier plus proche du dossier de niveau supérieur.

Le fichier dépasse la taille maximale du fichier OneDrive ne pouvez pas synchroniser les fichiers sur 250 Go.

Supprimez ces fichiers du dossier que vous souhaitez protéger, puis réessayez.

Les noms de fichiers ne peuvent pas commencer par un espace ou inclure l'un des caractères suivants : \\ : / \* ? < > " |. Déplacez ou renommez le fichier pour continuer. [Apprenez-en davantage](https://support.microsoft.com/fr-fr/office/restrictions-et-limitations-dans-onedrive-et-sharepoint-64883a5d-228e-48f5-b3d2-eb39e07630fa).

Le dossier contenant l'erreur ne se synchronise pas avec votre PC.

Pour résoudre cette erreur, ouvrez OneDrive Paramètres (cliquez avec le bouton droit sur l'icône de nuage blanc ou bleu dans votre zone de notification, puis sélectionnez **Paramètres**), sélectionnez **Choisir les dossiers**, puis vérifiez que le dossier que vous souhaitez protéger est sélectionné.

Si Images affiche cette erreur, vérifiez que les images, les captures d'écran et la pellicule sont tous sélectionnés (ou n'existent pas). Il est également possible que le dossier OneDrive porte un nom différent du dossier important Windows.

Le dossier contenant l'erreur contient un autre dossier important et ne peut pas être protégé tant que le dossier contenu n'est pas déplacé. Les dossiers importants qui peuvent être contenus dans le dossier incluent : Documents, Bureau, Images, Captures d'écran, Pellicule ou le dossier OneDrive.

Si vous recevez le code d'erreur 0x80070005, la stratégie de groupe « Interdire à l'utilisateur de rediriger manuellement les dossiers de profil » est activée.

Vous constaterez peut-être que les fichiers des dossiers que vous avez sélectionnés ont été déplacés vers des dossiers portant le même nom dans votre dossier OneDrive et que les emplacements d'origine sont vides.

Déplacez le contenu du dossier vers les emplacements d'origine et demandez à votre administrateur si la stratégie peut être modifiée.

Le dossier que vous souhaitez protéger contient un type de fichier spécial qui lie des parties du système de fichiers.

Ces éléments ne peuvent pas être protégés.

Pour protéger le dossier, supprimez le fichier à l'origine du problème.

OneDrive tente de rouvrir automatiquement les blocs-notes précédemment ouverts.

Dans de rares cas, certains blocs-notes peuvent ne pas être automatiquement chargés dans l'application de bureau OneNote après la sauvegarde des dossiers PC.

La solution de contournement à ce problème consiste à rouvrir les blocs-notes dans l'application OneNote à l'aide de File > Open.

**Attention :** Certaines applications peuvent dépendre de ces liens pour fonctionner correctement. Supprimez uniquement les liens dont vous savez qu'ils peuvent être modifiés en toute sécurité.

# **En savoir plus**

- [Correctifs ou solutions de contournement pour les problèmes récents dans OneDrive](https://support.microsoft.com/fr-fr/office/correctifs-ou-solutions-de-contournement-pour-les-probl%C3%A8mes-r%C3%A9cents-dans-onedrive-36110213-f3f6-490d-8cb7-3833539def0b)
- Si Microsoft Outlook ou OneDrive se comporte mal et que votre fichier PST se trouve dans OneDrive, vous pouvez essayer de [supprimer le fichier de données Outlook .pst de OneDrive.](https://support.microsoft.com/fr-fr/office/comment-supprimer-un-fichier-de-donn%C3%A9es-pst-outlook-dans-onedrive-b6b9e522-59bd-40f7-949f-168d0aa9b38e)
- [Comment OneDrive protège vos données dans le cloud](https://support.microsoft.com/fr-fr/office/comment-onedrive-prot%C3%A8ge-vos-donn%C3%A9es-dans-le-cloud-23c6ea94-3608-48d7-8bf0-80e142edd1e1)

*Recherche et mise en page: Michel Cloutier CIVBDL 20230713 "C'est ensemble qu'on avance"*